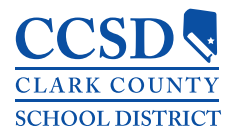

# **VPN Access Instructions**

## **Virtual Private Networking**

In simple terms, VPN allows you to access resources available on the CCSD internal network from the Internet (ie. your home). It provides a secure tunnel between the outside world and the CCSD internal network.

**Reminder**: while connected to the VPN, the speed of your Internet connection will determine the speed of the resources you are accessing on the CCSD network, some services may appear to be slow.

## **Installing VPN on desktop**

### **Windows**

1. Download **FortiClient 6.0 for Windows** from: https://www.forticlient.com/downloads

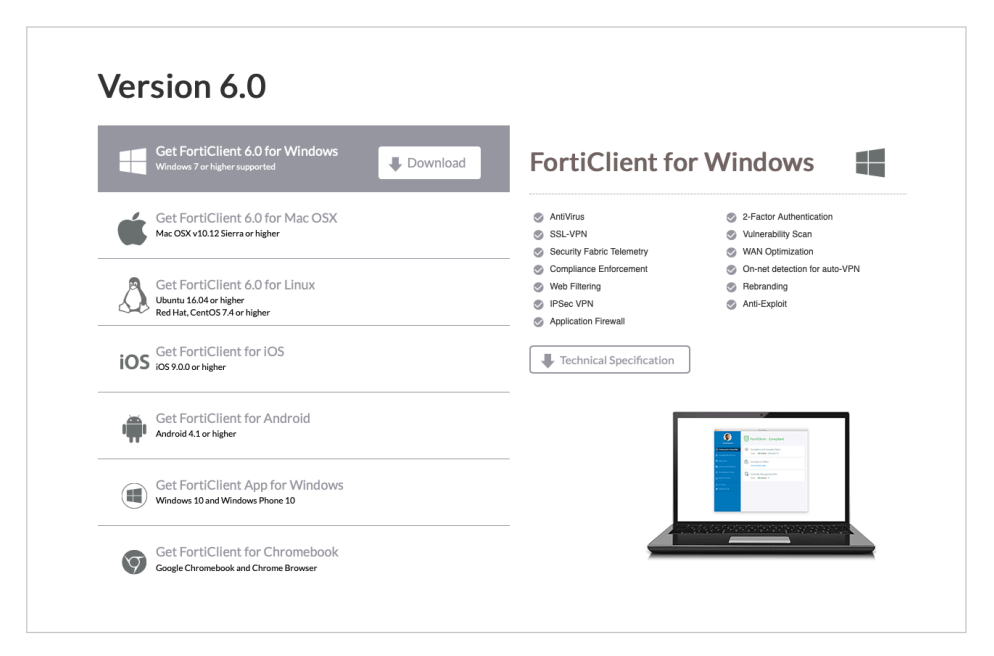

The FortiClient 6.0 for Windows download screen. You may have to scroll down on the FortiClient website to see the Version 6.0 download.

2. Install FortiClient on your PC (after installation is complete Windows will place a shortcut for FortiClient on your desktop)

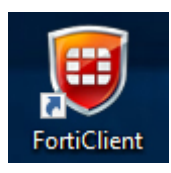

- 3. Double click the "FortiClient" shortcut to open the application
- 4. Select "Remote Access
- 5. Select "Configure VPN"
- 6. Enter "Connection Name" to identify profile

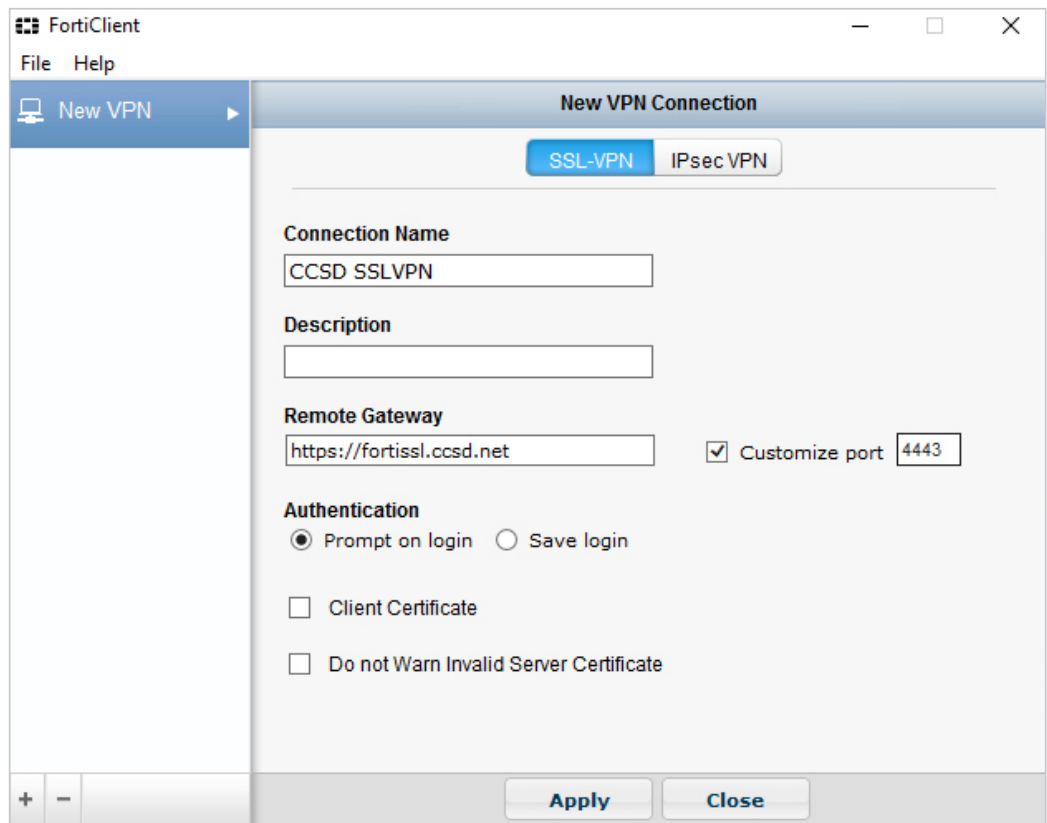

- 7. Enter "Remote Gateway": https://fortissl.ccsd.net
- 8. Check "Customize port". Enter 4443
- 9. Click on "Apply"

#### **Mac**

1. Download **FortiClient 6.0 for Mac OSX** from: https://www.forticlient.com/downloads

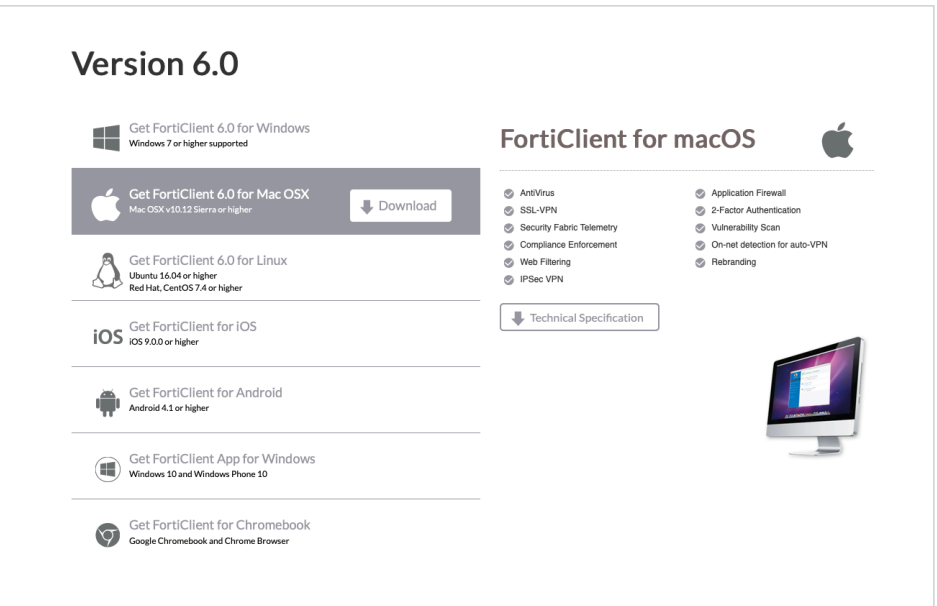

The FortiClient 6.0 for Mac OSX download screen. You may have to scroll down on the FortiClient website to see the Version 6.0 download.

2. Install FortiClient on your Mac (after installation is complete the FortiClient console will be available from the "Status Menu" located in the top right hand corner of your Mac)

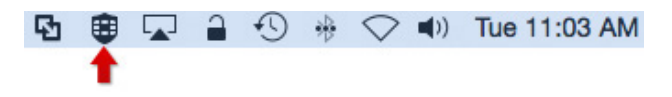

3. From the "Status Menu", select "Open FortiClient console"

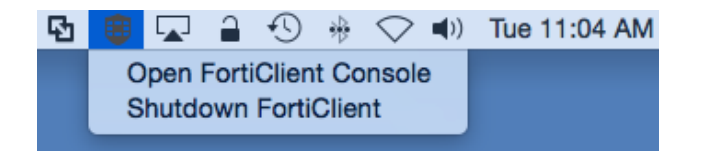

- 4. Select "Remote Access" section, click on "Setup gear" to add new connection
- 5. Enter Connection Name to identify profile
- 6. Enter "Remote Gateway": https://fortissl.ccsd.net
- 7. Check "Customize Port". Enter 4443
- 8. Client Certificate: None
- 9. Click Add to save connection profile

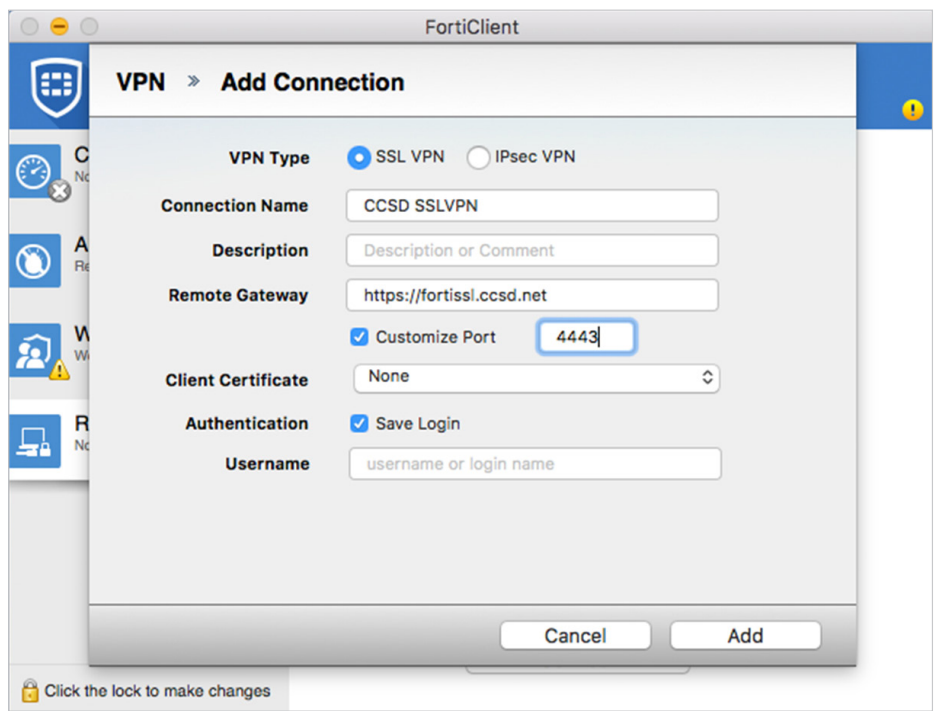

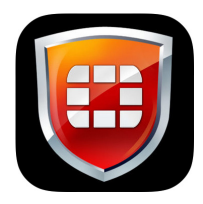

## **Installing VPN on a mobile device**

- 1. Download FortiClient app via "App Store" or "Google Play"
- 2. Launch FortiClient
- 3. Select "Connections"
- 4. Select "Edit"
- 5. Select "Add Configuration"
- 6. Enter Name to identify profile
- 7. Host: https://fortissl.ccsd.net
- 8. Port 4443
- 9. User: <AD username>
- 10. Enter Password
- 11. Enable radio button "Hide invalid certificate warning"
- 12. Save